## **АВТОРИЗАЦИЯ В СЭД «БЮРОКРАТ» С ИСПОЛЬЗОВАНИЕМ УЧЁТНОЙ ЗАПИСИ ГОСУСЛУГ (ЕСИА)**

Если у вас ещё нет учётной записи Госуслуг (ЕСИА) — сначала зарегистрируйтесь и подтвердите её: <https://esia.gosuslugi.ru/login/registration>

## **Для настройки авторизации в СЭД «Бюрократ» с использованием учётной записи Госуслуг (ЕСИА):**

- 1. Перейти в пункт меню «Дополнительно» → «Параметры».
- 2. Ввести ваш СНИЛС в поле «СНИЛС пользователя для входа через ЕСИА».
- 3. Поставить галочку *у* у признака «Выходить из ЕСИА при выходе из БЮРОКРАТа».
- 4. Сохранить изменения, нажав на кнопку «ОК».

## **Для авторизации с использованием учётной записи Госуслуг (ЕСИА) необходимо:**

1. Нажать на кнопку «Госуслуги» в форме входа.

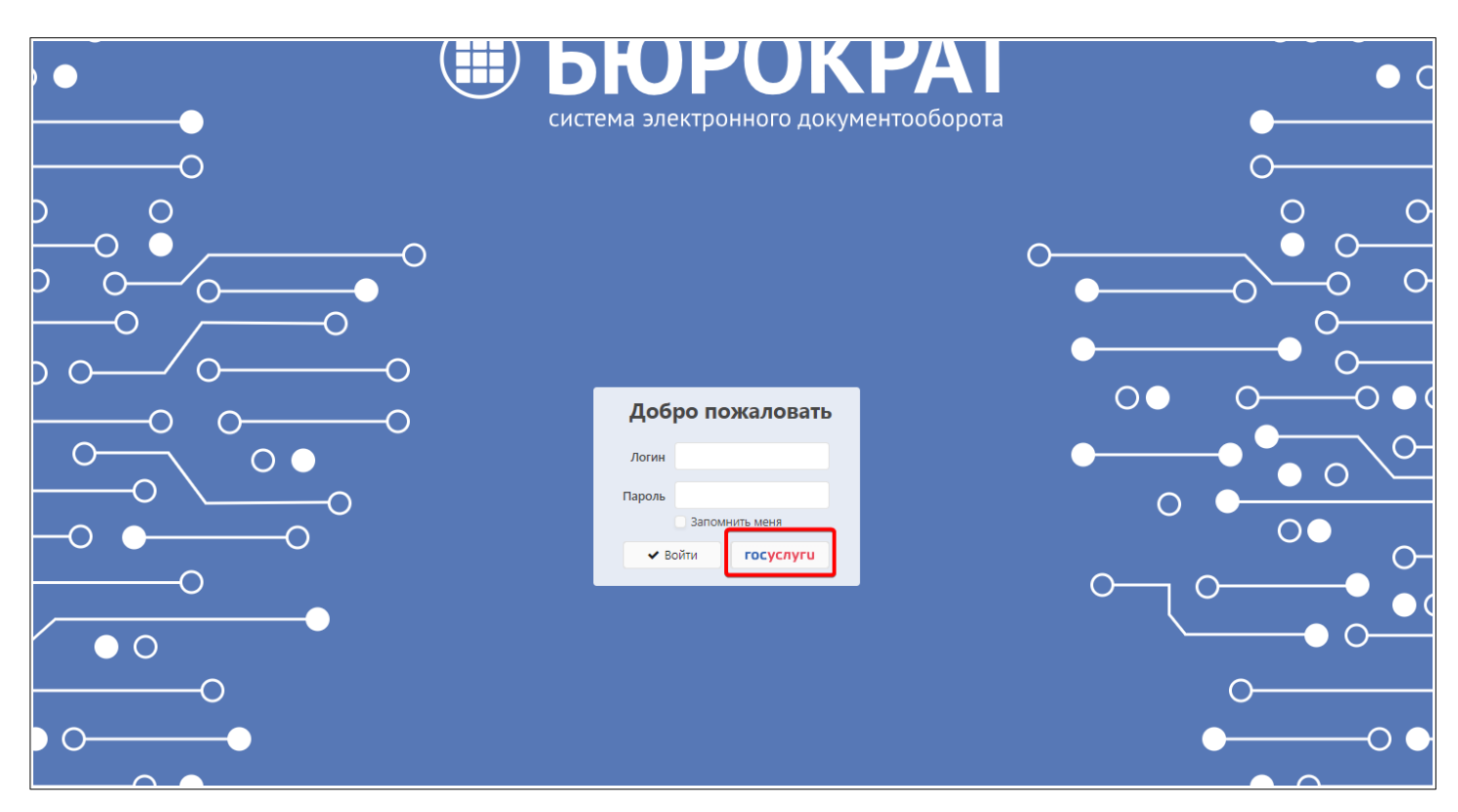

2. В форме входа на открывшейся странице Госуслуг указать логин (Телефон/E-mail/СНИЛС) и пароль от учётной записи Госуслуг (ЕСИА), затем нажать на кнопку «Войти».

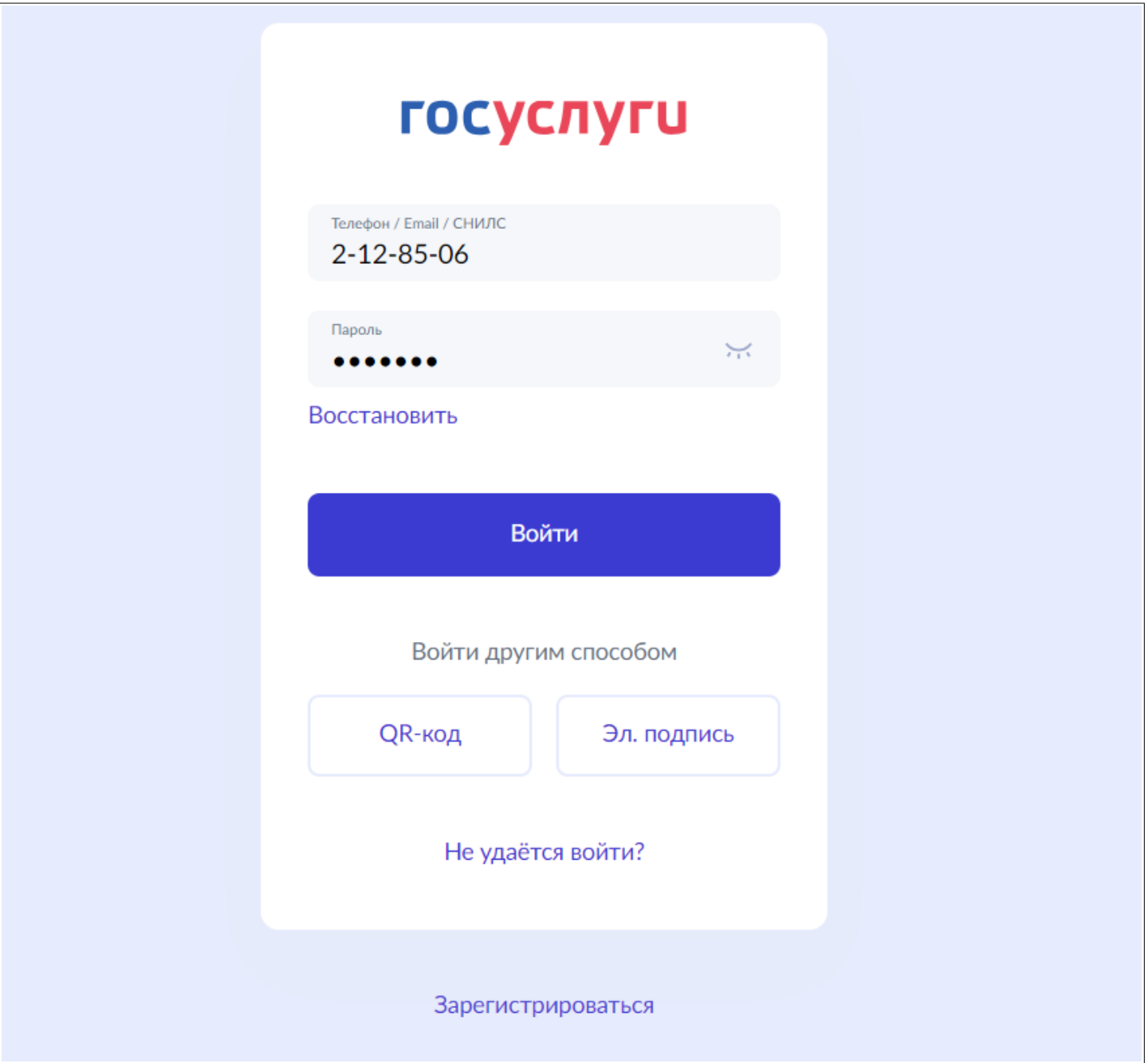